# FT80bt アダプタ接続ユーティリティ V1.20 のご利用方法

## 1.ファイルのダウンロード方法

- 1.パソコンの OS にあわせて、FT80bt アダプタ接続ユーティリティ、モデム定義ファイルのところをクリックし、それぞ れパソコンのデスクトップにダウンロードします。
- 2.パソコン上にダウンロードしたファイルをダブルクリックし、解凍します。 FT80bt アダプタ接続ユーティリティは「FT80bt Adapter Setup.exe」というファイルが作成されます。 モデム定義ファイルは「btMFT802.INF」というファイルが作成されます。
- 2.以前のバージョンの FT80bt アダプタ接続ユーティリティ および USB ドライバのアンインストール方法

以前のバージョンの FT80bt アダプタ接続ユーティリティをご利用の場合は、アンインストールを行います。 お使いのパソコンのOS、および以前使用していた FT80bt アダプタ接続ユーティリティのバージョンによってアンイ ンストールの手順が異なりますので、注意して行ってください。

### <FT80bt アダプタ接続ユーティリティのバージョンを確認するには>

- 1. デスクトップにある[FT80btアダプタ接続ユーティリティ]アイコンをダブルクリックする。
- 2. ワイヤレス接続準備状態になったときは、タスクトレイの[FT80btアダプタ接続ユーティリティ]アイコンをクリックし て、ワイヤレス接続準備状態を解除する。
- 3. タスクトレイにある[FT80btアダプタ接続ユーティリティ]アイコンを右クリックし、[ウィンドウの表示]をクリックする。 ([FT80btアダプタ接続ユーティリティ]の画面が表示されます。)
- 4. [環境設定]タブをクリックする。(画面下部にバージョンが表示されます。)

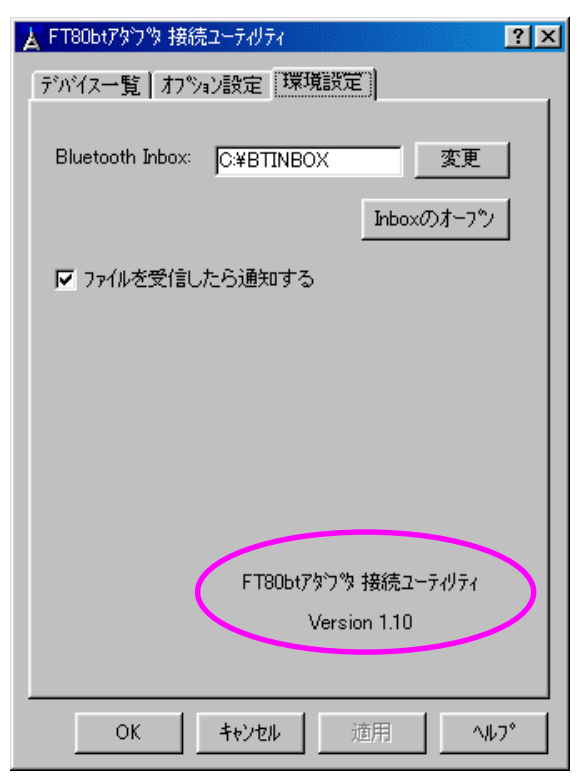

☆以前V1.00をご利用だった場合→P2へ進みます。

☆以前V1.10をご利用で、OSがWindows® MeまたはWindows® 98 Second Editionの場合→P3へ進みます。 ☆以前V1.10をご利用で、OSがWindows® XPまたはWindows® 2000の場合→P4へ進みます。

#### <V1.00をお使いの方>

#### FT80btアダプタ接続ユーティリティ(V1.00)のアンインストール

- 1.[スタート]ボタンをクリックして[設定]―[コントロールパネル]をクリックします。
- 2.[コントロールパネル]の中にある[アプリケーションの追加と削除]をダブルクリックします。
- 3.[FT80btアダプタ接続ユーティリティ]を選択し、[追加と削除](Windows® 2000 の場合は[変更と削除])をクリックし ます。
- 4.その後、画面の説明に従い操作します。

「共有ファイルの検出」の画面が表示された場合は、[はい]を選択して下さい。

「ロックされたファイルの検出」の画面が表示された場合は、[再起動]を選択して下さい。

 OSをバージョンアップしていた場合、デスクトップにショートカットが残る場合があります。その場合は手動にて削除 して下さい。

#### FT80btアダプタのUSB ドライバのアンインストール

#### ・Windows® 98Second Edition, Windows® Me の場合

1.FT80bt アダプタをパソコンから外します。

- 2.Safeモードでパソコンを再起動します。(Safeモードでの起動方法についてはパソコンの取扱説明書をご覧くださ  $\mathsf{L}$
- 3.[コントロールパネル]の中にある[システム]を開き、[デバイスマネージャ]をクリックします。
- 4.以下のデバイスを削除します。

```
「ポート(COM/LPT)」および「モデム」にある
```
[Bluetooth Serial-Client]

[Bluetooth Serial-Host]

[INSメイトFT80bt MP]

[INSメイトFT80bt SYNC]

```
「ユニバーサルシリアルバスコントローラ」にある
```
[INS メイトFT80bt Adapter ]

```
5.パソコンを再起動します。
```
#### ・Windows® 2000 の場合

- 1.FT80bt アダプタをパソコンから外します。
- 2.[コントロールパネル]の中にある[システム]を開き、[ハードウェア]タブにある[デバイスマネージャ])をクリックしま す。
- 3.[表示]から[非表示デバイスの表示]をクリックします。
- 4.以下のデバイスがある場合は、これらを削除します。

```
「ポート(COMとLPT)」にある
```
[Bluetooth Serial-Client]

[Bluetooth Serial-Host]

「モデム」にある

[INSメイトFT80bt MP]

[INSメイトFT80bt SYNC]

```
「USB(Universal Serial Bus)コントローラ」にある
```
[INS メイトFT80bt Adapter]

### <Windows® Me/98 Second Edition で V1.10 をお使いの方>

### FT80btアダプタ接続ユーティリティ(V1.10)のアンインストール

- 1.[スタート]ボタンをクリックして[設定]―[コントロールパネル]をクリックします。
- 2.[コントロールパネル]の中にある[アプリケーションの追加と削除]をダブルクリックします。
- 3.[FT80btアダプタ接続ユーティリティ]を選択し、[追加と削除]をクリックします。
- 4.その後、画面の説明に従い操作します。
	- 「共有ファイルの検出」の画面が表示された場合は、「はい]を選択して下さい。
	- 「ロックされたファイルの検出」の画面が表示された場合は、[再起動]を選択して下さい。
	- ※OSをバージョンアップしていた場合、デスクトップにショートカットが残る場合があります。その場合は手動にて削 除して下さい。

### FT80btアダプタのUSB ドライバのアンインストール

- 1.FT80bt アダプタをパソコンから外します。
- 2.Safeモードでパソコンを再起動します。(Safeモードでの起動方法についてはパソコンの取扱説明書をご覧くださ  $\mathsf{L} \setminus_{\circ}$
- 3.[コントロールパネル]の中にある[システム]を開き、[デバイスマネージャ]をクリックします。
- 4.以下のデバイスを削除します。
	- 「ポート(COM/LPT)」および「モデム」にある
		- [Bluetooth Serial-Client]
		- [Bluetooth Serial-Host]
		- [FT80bt Adapter MP]
		- [FT80bt Adapter SYNC]
	- 「ユニバーサルシリアルバスコントローラ」にある
		- [INS メイトFT80bt Adapter]
- 5.パソコンを再起動します。

#### <Windows® XP/2000 で V1.10 をお使いの方>

#### FT80btアダプタ接続ユーティリティおよびFT80btアダプタのUSB ドライバのアンインストール

- 1.[スタート]ボタンをクリックして[設定]―[コントロールパネル]をクリックします。
- 2.[コントロールパネル]の中にある[アプリケーションの追加と削除](Windows® XPの場合は、[プログラムの追加と削 除])をダブルクリックします。
- 3.[FT80btアダプタ接続ユーティリティ]を選択し、[変更と削除]をクリックします。
- 4.その後、画面の説明に従い操作します。
	- 「共有ファイルの検出」の画面が表示された場合は、[はい]を選択して下さい。
	- 「ロックされたファイルの検出」の画面が表示された場合は、[再起動]を選択して下さい。
- ※OSをバージョンアップしていた場合、デスクトップにショートカットが残る場合があります。その場合は手動にて削除 して下さい。
- ※Windows®XP/2000 で V1.10 をご利用の場合は、この操作で FT80bt アダプタの USB ドライバも削除できます。

# 3.FT80bt アダプタ接続ユーティリティのインストールと FT80bt アダプタの接続

- 1. 先にダウンロードした[FT80bt Adapter Setup.exe]をダブルクリックします。
- 2. 「インストール先を選択」画面が表示されたら、インストール先フォルダを確認して、[次へ>]をクリックします。
- 3. プログラムフォルダ名を確認し、[次へ>]をクリックします。
- 4. Windows® XP の場合に、下のような[ハードウェアのインストール]画面が数回表示されますので、その場合は[続 行]をクリックします。

(OSとの互換性に関する警告が表示されますが、弊社にて動作確認済みです。問題ありませんので、そのままインストールを続行して下さい。)

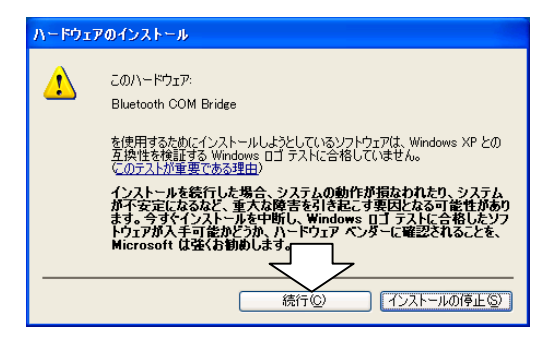

- 5. インストール完了の画面が表示されたら、[はい、今すぐコンピュータを再起動します。]がチェックされていること を確認して、[完了]をクリックします。(パソコンが再起動します。)
- 6. パソコンが再起動したら、FT80bt アダプタをパソコンの USB ポートに接続します。 自動的に USB ドライバおよびモデム定義ファイルがインストールされます。(Windows® XP および Windows® 2000 をお使いの場合は、USB ドライバのみインストールされます。) FT80bt アダプタを接続してからパソコンが動作するまでに時間がかかることがあります。

Windows® Me, Windows® 98Second Edition, Windows® 2000 の場合は、以上でインストールは終了ですの で、「<4>パソコンを登録するには」へ進みます。

Windows® XP の場合は、引き続き以下の操作を行います。

7. 下の画面が表示されたら、「ソフトウェアを自動的にインストールする」をチェックし、[次へ>]をクリックします。

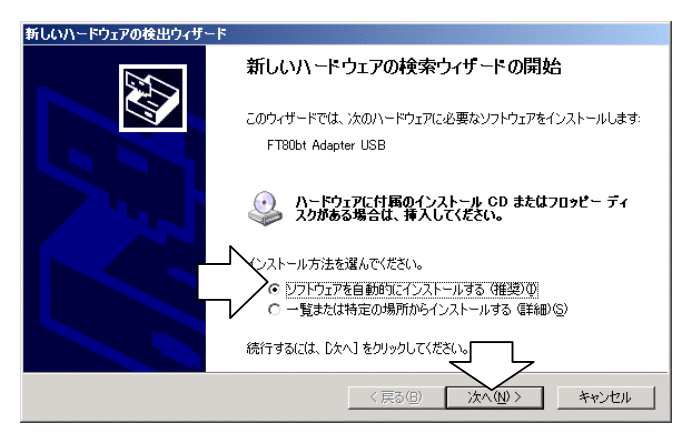

- 8. [ハードウェアのインストール]画面(手順4参照)が表示されたら、[続行]をクリックします。 (OSとの互換性に関する警告が表示されますが、弊社にて動作確認済みです。問題ありませんので、そのままインストールを続行して下さい。)
- 9. 「完了」をクリックします。

# 4.パソコンを登録するには

☆以前の登録情報の削除

以前に FT80bt アダプタを使用していた場合は一度 INS メイト FT80bt(親機)の登録情報を削除する操作が必要です。

- 1. ハンドセットを取り上げ、[\*][\*][7]を押します。
- 2. 4桁の暗証番号を押し、[#]を押します。
- 3. 登録済みのパスキー情報が表示されているので、「\*]→[#]の順に押します。
- 4. 登録情報が消去されたので、ハンドセットを置きます。

#### ☆パソコンの登録

- 1. 暗証番号を設定する場合は、取扱説明書の手順に従い設定します。
- 2. デスクトップにある[FT80bt アダプタ接続ユーティリティ]アイコンをダブルクリックします。
- 3. メニューバー右側の[FT80bt アダプタ接続ユーティリティ]を右クリックし、[ウィンドウの表示]をクリックします。

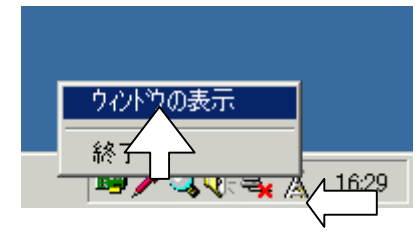

- 4. 電話機からの操作に移り、ハンドセットを取り上げ、\*\*7を押します。
- 5. 先に設定した4桁の暗証番号を押し、#を押します。
- 6. [\*]を押します。
- 7. パスキー(最大10桁)を押します。
- 8. [#]を押し、パソコンからの操作に移ります。(液晶ディスプレイに「トウロクチュウ」と表示されます。)
- 9. FT80bt アダプタの画面で、[デバイス一覧]をクリックし、[リモートデバイス一覧]の空白を右クリックして、[デバイス 検出]をクリックします。
- 10. [NTT FT80bt]アイコンを右クリックして、[ボンディング]をクリックします。

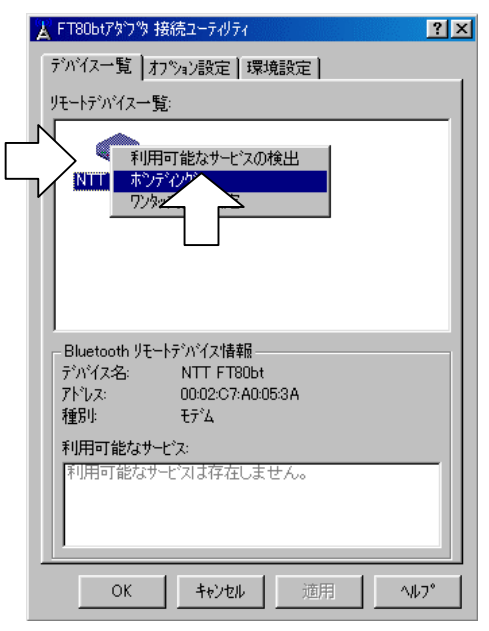

- 11. 手順7で設定したのと同じパスキー(数字)を入力し、[OK]をクリックします。
- 12. 液晶ディスプレイに「トウロクカンリョウ」と表示されているのを確認し、ハンドセットを置きます。

☆ワンタッチ接続の設定

※以前に V1.00 をお使いの場合、操作が変わっておりますのでご注意ください。

引き続き、以下の手順に従ってワンタッチ接続の設定を行います。

1. [リモートデバイス一覧]に表示されている [NTT FT80bt]アイコンを右クリックし、[ワンタッチ接続設定]をクリック する。

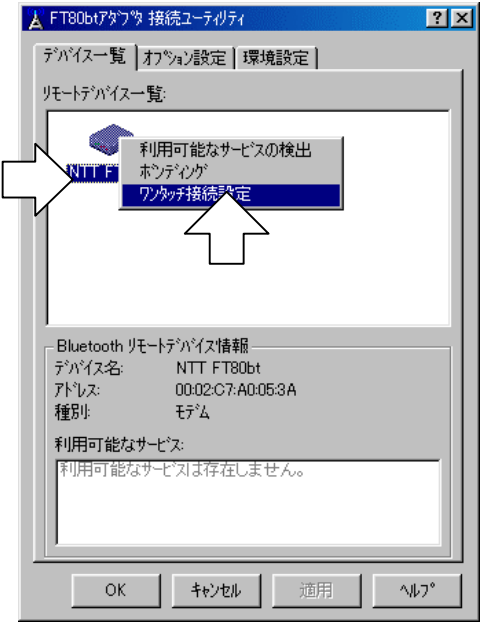

2. デバイスアドレスを確認し、[OK]をクリックする。

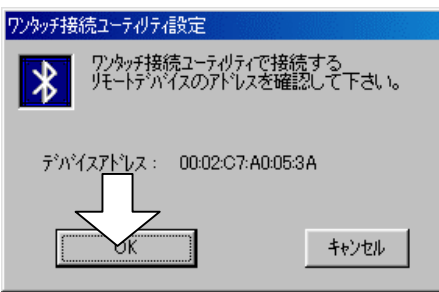

3. [OK]をクリックする。(いったんプログラムを終了します。)

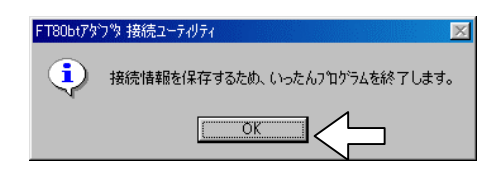

☆ワイヤレス接続するには

一度パスキー登録並びにワンタッチ接続の設定を行うと、次回からはデスクトップにある[FT80bt アダプタ接続ユー ティリティ]アイコンをダブルクリックするだけで、接続の準備が出来るようになります。

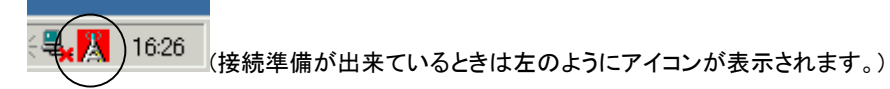

接続準備状態を解除するには、メニューバー右側の[FT80bt アダプタ接続ユーティリティ]をクリックします。

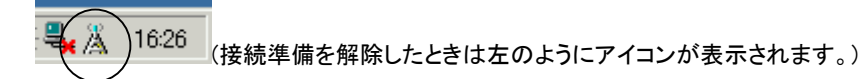

☆FT80bt アダプタ接続ユーティリティの画面を表示するには

- 1. デスクトップにある[FT80bt アダプタ接続ユーティリティ]アイコンをダブルクリックします。
- 2. メニューバー右側の[FT80bt アダプタ接続ユーティリティ]をクリックし、接続準備状態を解除します。
- 3. [FT80bt アダプタ接続ユーティリティ]を右クリックし、[ウィンドウの表示]をクリックします。

☆FT80bt アダプタ接続ユーティリティを終了するには

- 1. インターネットに接続していた場合は、切断の操作をします。
- 2. メニューバー右側の [FT80bt アダプタ接続ユーティリティ]をクリックし、接続準備状態を解除します。
- 3. [FT80bt アダプタ接続ユーティリティ]を右クリックし、[終了]をクリックします。

### 5.モデム定義ファイルのインストール(Windows® XP, Windows® 2000 のみ)

※ Windows® Me, Windows® 98 Second Edition の場合は、この手順は不要です。

#### Windows® XP の場合

<[Bluetooth COM Port-SERIAL]の COM ポート番号を確認する>

- 1. あらかじめ<4>の手順に従い、パソコンを登録してワンタッチ接続の設定を行った後、デスクトップにある [FT80bt アダプタ接続ユーティリティ]アイコンをダブルクリックし、接続の準備を行います。
- 2. [スタート]ボタンをクリックし、[コントロールパネル]をクリックします。
- 3. [パフォーマンスとメンテナンス]をクリックします。

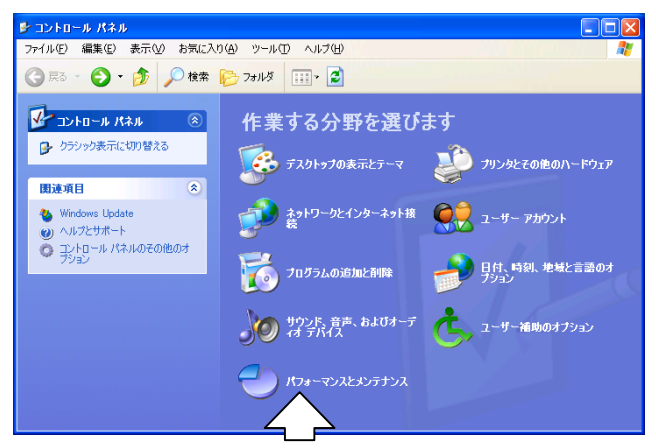

4. [システム]をクリックします。

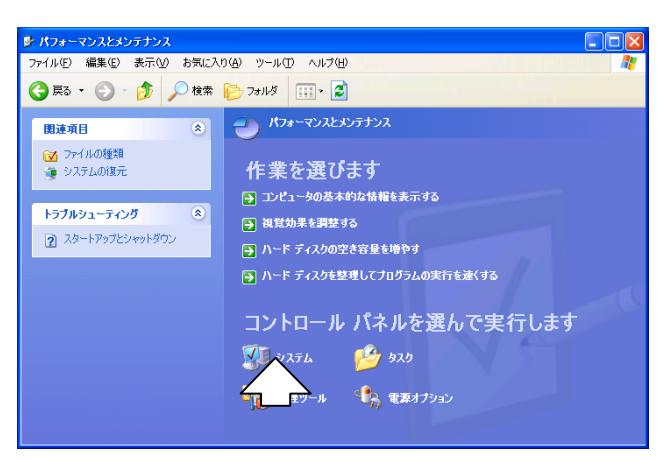

- 5. [ハードウェア]タブをクリックします。
- 6. [デバイスマネージャ]ボタンをクリックします。
- 7. [ポート(COM と LPT)]の左にある+アイコンをクリックし、[Bluetooth COM Port-SERIAL]の COM ポート番号を確 認します。(COM ポート番号は、次の手順の中で必要となりますので、メモなどに控えてください。)

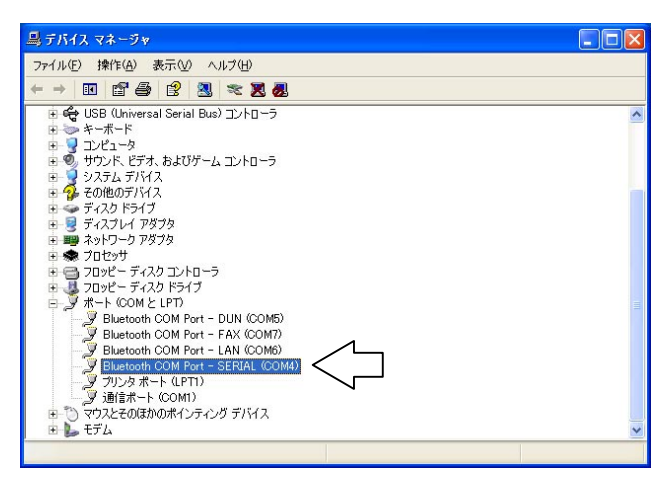

<モデム定義ファイルをインストールする>

- 1. [スタート]ボタンをクリックし、[コントロールパネル]をクリックします。
- 2. [プリンタとその他のハードウェア]をクリックします。

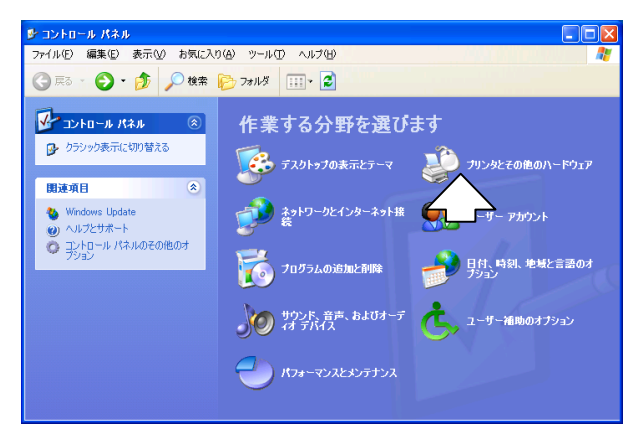

3. [電話とモデムのオプション]をクリックします。

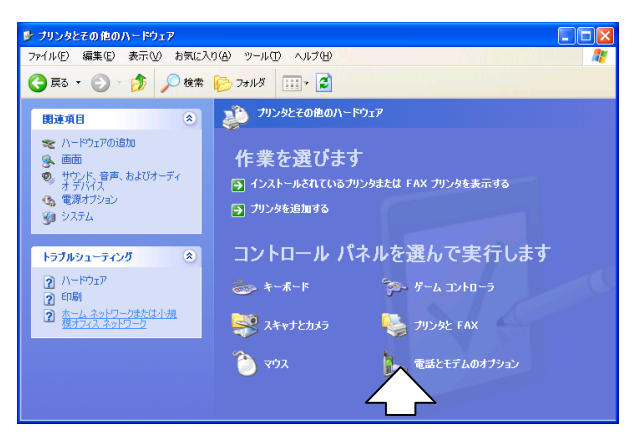

- 4. [モデム]タブをクリックします。
- 5. [追加]ボタンをクリックします。
- 6. [モデムを一覧から選択するので検出しない]をチェックして、[次へ>]をクリックします。
- 7. [ディスク使用]をクリックします。
- 8. [参照]をクリックします。
- 9. [ファイルの場所]で、[デスクトップ]を選択し、先に解凍した「btMFT802.INF」を選択し、[開く]をクリックします。
- 10. [OK]をクリックします。

11. ご利用になる通信モード(.CD-ROM「パソコン活用編・参考情報」)に合わせて、モデム定義ファイルを選択し、[次 へ>]をクリックします。

同期 64 kbit/s のアクセスポイントへ接続するとき:[FT80bt Adapter SYNC] MP128 kbit/s のアクセスポイントへ接続するとき:[FT80bt Adapter MP]

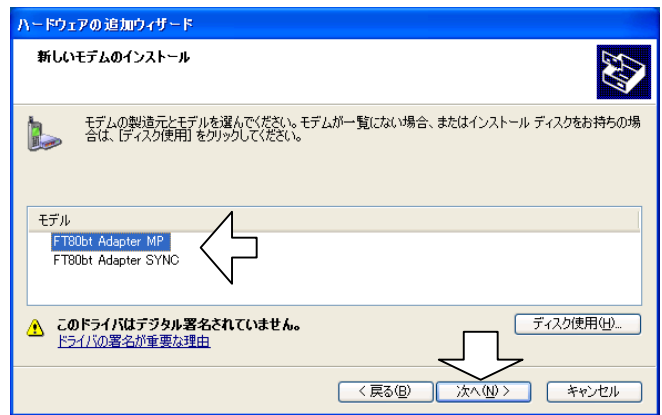

12. [選択したポート]をチェックし、先の手順で確認した[Bluetooth COM Port-SERIAL]の COM ポート番号を選択し、 [次へ>]をクリックします。

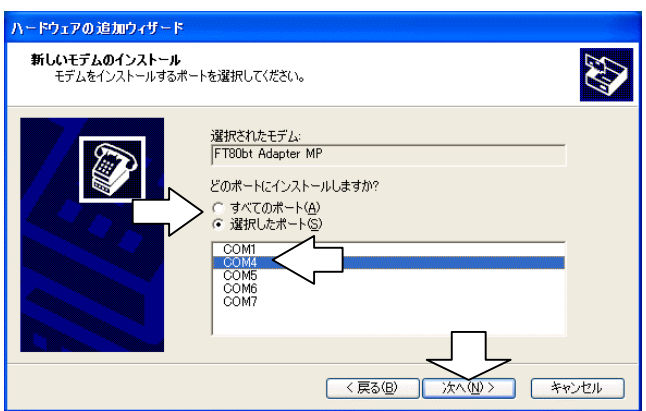

13. [FT80bt Adapter SYNC]または[FT80bt Adapter MP]と表示されていることを確認し、[続行]をクリックします。 (OSとの互換性に関する警告が表示されますが、弊社にて動作確認済みです。問題ありませんので、そのままインストールを続行して下さい。)

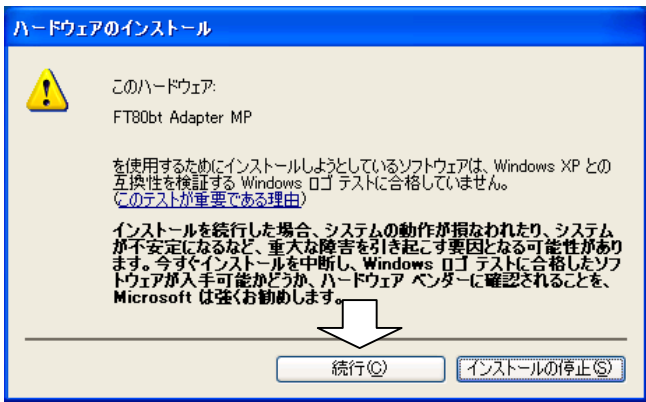

14. [モデムのインストールが完了しました]の画面が表示されたら、[完了]をクリックします。

15. [電話とモデムのオプション]画面に戻るので、[モデム]の中に[FT80bt Adapter SYNC]または[FT80bt Adapter MP]があることを確認し、[OK]をクリックします。

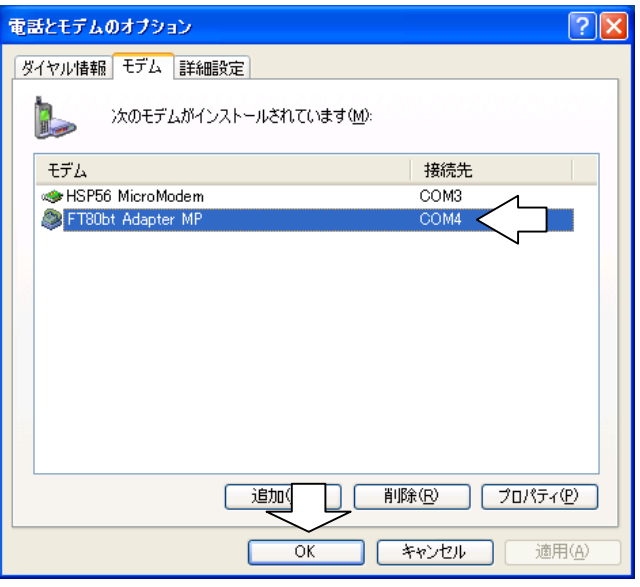

### Windows® 2000 の場合

<[Bluetooth COM Port-SERIAL]の COM ポート番号を確認する>

- 1. あらかじめ<4>の手順に従い、パソコンを登録してワンタッチ接続の設定を行った後、デスクトップにある [FT80bt アダプタ接続ユーティリティ]アイコンをダブルクリックし、接続の準備を行います。
- 2. [スタート]ボタンをクリックし、[設定]-[コントロールパネル]をクリックします。
- 3. [システム]をダブルクリックします。
- 4. [ハードウェア]タブをクリックします。
- 5. [デバイスマネージャ]ボタンをクリックします。
- 6. [ポート(COM と LPT)]の左にある+アイコンをクリックし、[Bluetooth COM Port-SERIAL]の COM ポート番号を確 認します。(COM ポート番号は、次の手順の中で必要となりますので、メモなどに控えてください。)

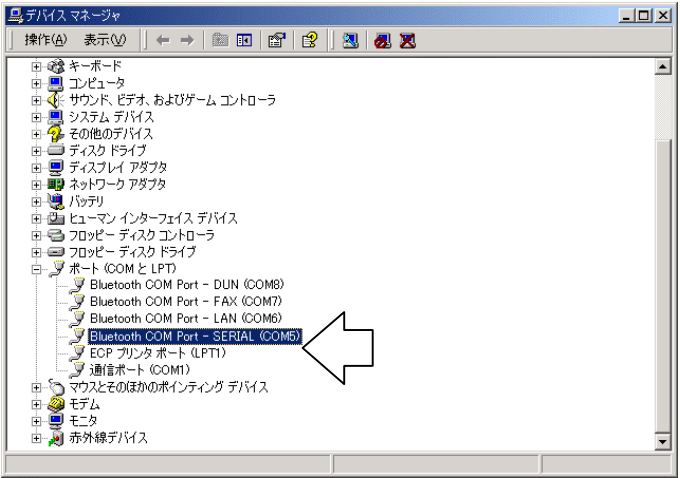

<モデム定義ファイルをインストールする>

- 1. [スタート]ボタンをクリックし、[設定]-[コントロールパネル]をクリックします。
- 2. [電話とモデムのオプション]をダブルクリックします。
- 3. [モデム]タブをクリックします。
- 4. [追加]ボタンをクリックします。
- 5. [モデムを一覧から選択するので検出しない]をチェックして、[次へ>]をクリックします。
- 6. [ディスク使用]をクリックします。
- 7. [参照]をクリックします。
- 8. [ファイルの場所]で、[デスクトップ]を選択し、先に解凍した「btMFT802.INF」を選択し、[開く]をクリックします。
- 9. [OK]をクリックします。
- 10. ご利用になる通信モード(.CD-ROM「パソコン活用編・参考情報」)に合わせて、モデム定義ファイルを選択し、[次 へ>]をクリックします。

同期 64 kbit/s のアクセスポイントへ接続するとき:[FT80bt Adapter SYNC]

MP128 kbit/s のアクセスポイントへ接続するとき:[FT80bt Adapter MP]

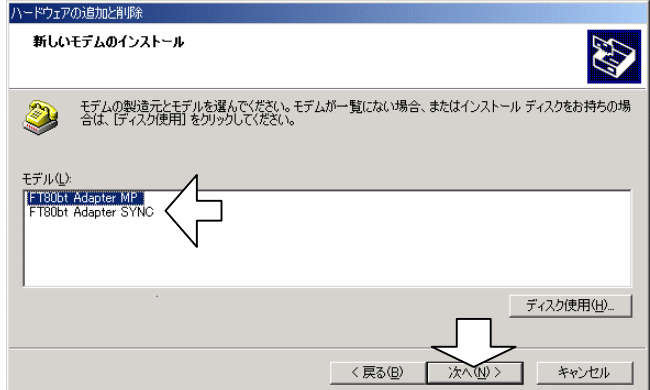

11. [選択したポート]をチェックし、先の手順で確認した[Bluetooth COM Port-SERIAL]の COM ポート番号を選択し、 [次へ>]をクリックします。

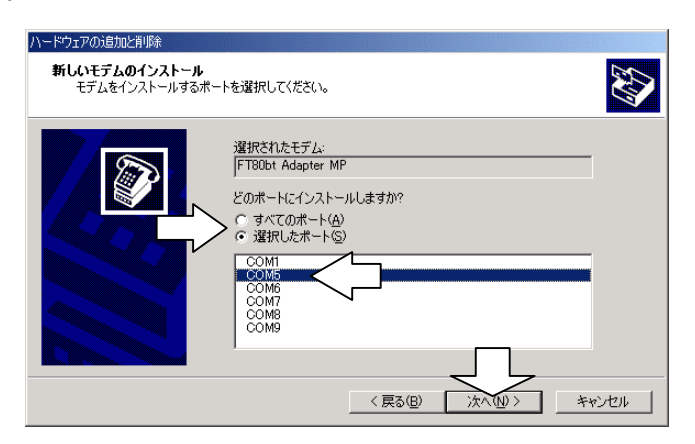

12. [FT80bt Adapter SYNC]または[FT80bt Adapter MP]と表示されていることを確認し、[はい]をクリックします。

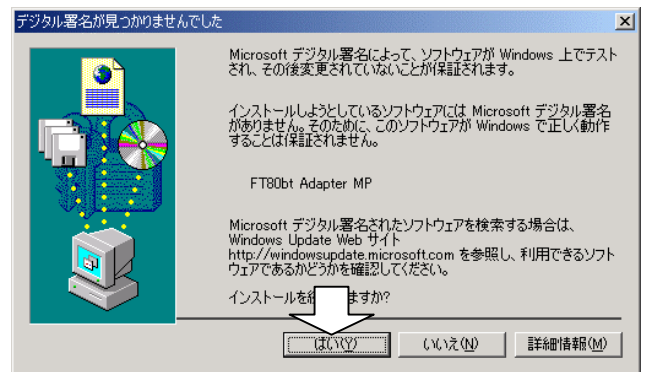

- 13. [モデムのインストールが完了しました]の画面が表示されたら、[完了]をクリックします。
- 14. [電話とモデムのオプション]画面に戻るので、[モデム]の中に[FT80bt Adapter SYNC]または[FT80bt Adapter MP]があることを確認し、[OK]をクリックします。